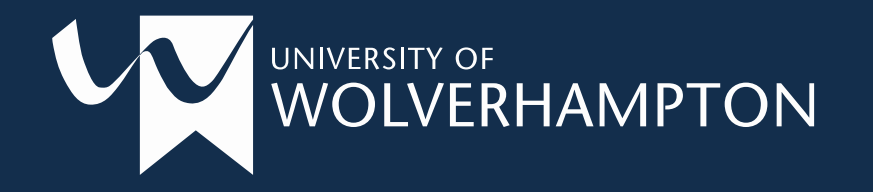

# E:Vision & Enrolment

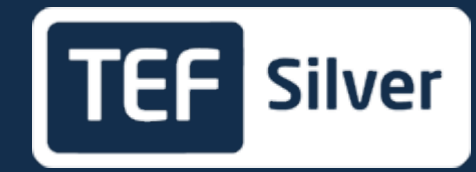

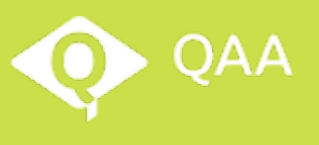

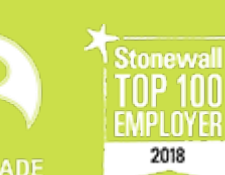

**UK Quality Assured** 

**FAIRTRADE** 

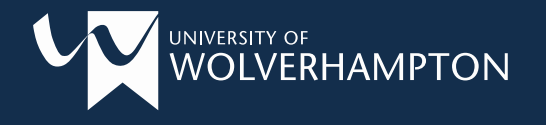

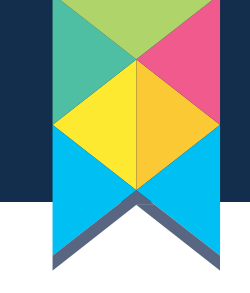

# **Glossary**

• Application:

The first step - you submit your application through the University website. You can save and return, but remember to submit. If accepted, you will still need to 'Enrol'.

• Conditional Offer:

If given this offer, you will also be notified of conditions that must be met, such as uploading qualification certificates.

• Unconditional Offer:

Given when you have met all the entry criteria. You must accept the offer online to open enrolment.

• Evision:

'Evision' is an online student portal for your course administration.

### • Enrolment:

Confirms your place on the course. Enrolment is completed in Evision and is necessary to access learning resources. By enrolling you agree to the regulations of the university.

### • Module:

Individual topics of study that make up a course.

• Canvas: A Virtual Learning Environment (VLE)

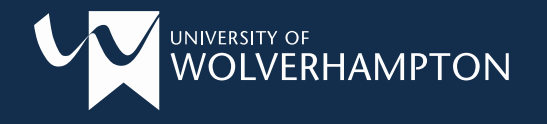

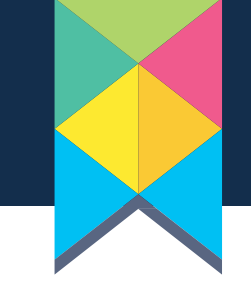

# **Why is e:Vision important?**

#### **Student Home**

Enrolment

Programme & Modules

**Finance & Bursaries** 

**Student Enabling Centre** 

**Course Administration** 

Graduation

**Help & Contacts** 

- Register your IT account
- Enroll onto your course
- Amend personal details
- Register your modules
- Submit work, gain entry to exams and view results
- Access useful information and official letters
- Ask for assistance via the Helpdesk
- Book a place at graduation
- Course Management

Log in to e:Vision at [smsweb.wlv.ac.uk](https://smsweb.wlv.ac.uk/) with your student number

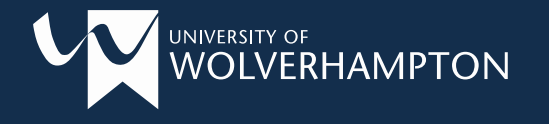

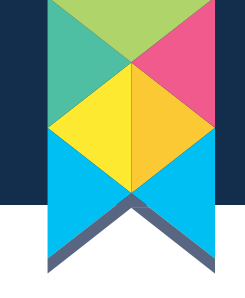

# **Logging into Evision?**

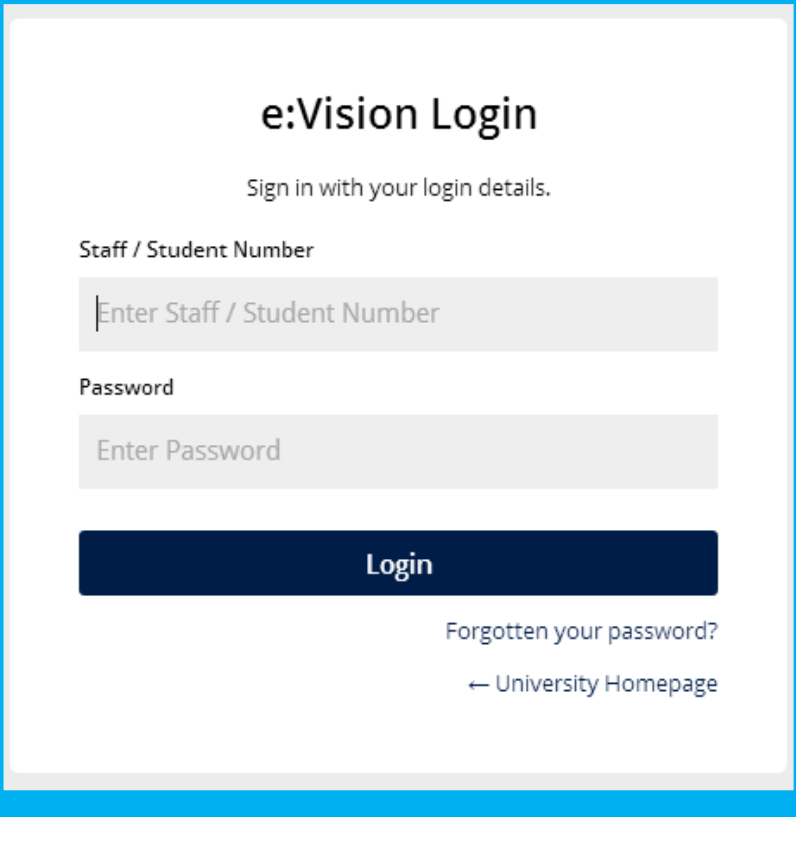

#### Log in to e:Vision at [smsweb.wlv.ac.uk](https://smsweb.wlv.ac.uk/)

- You will receive your 7 digit Student number in an email from us when you first apply.
- Your password for Evision will be the same you created when you applied. If you forget, use the 'forgotten password' link.

#### Before enrolment will open you must:

- a) Complete your online application
- b) meet the conditions of your offer
	- c) Firmly accept your offer

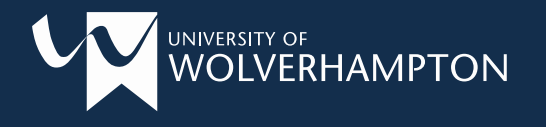

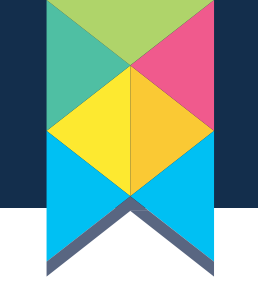

#### **Student Home Page**

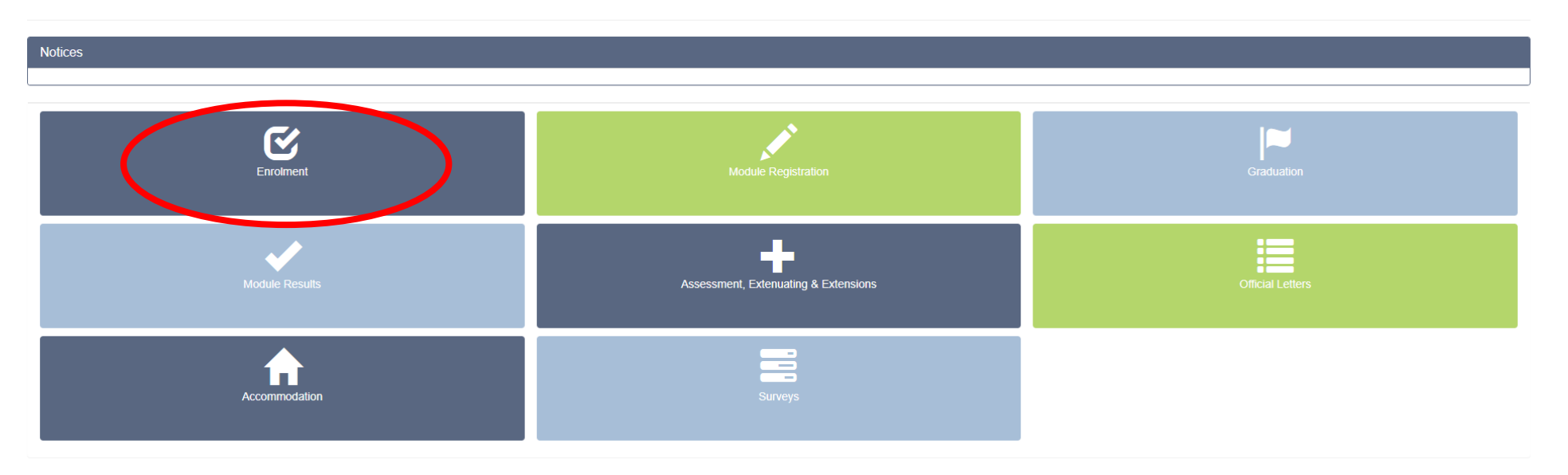

- Click the enrolment tab on your home page
- You will also be asked to 'Register your IT Account' by confirming your details

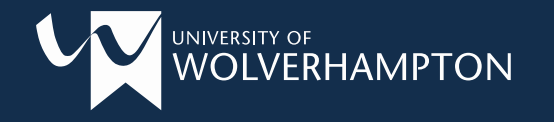

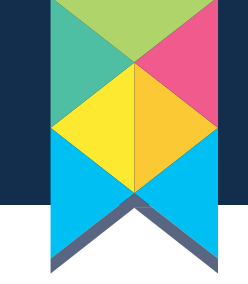

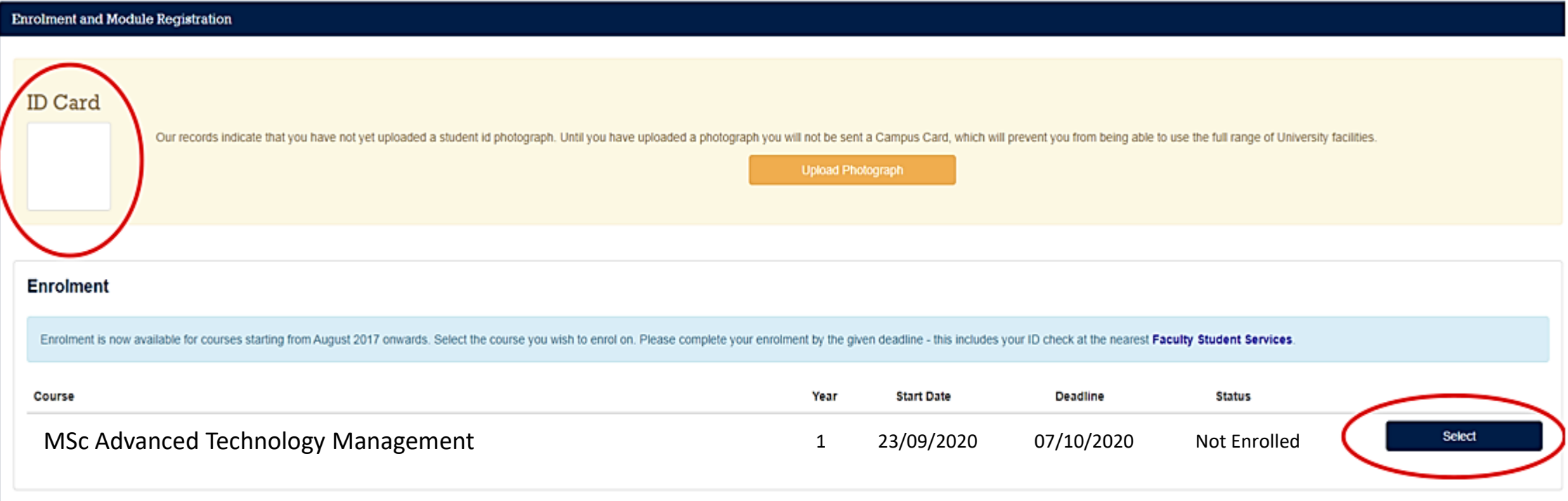

- 1. Upload a photo for your ID card
- 2. Select your course (check it's correct)

Enrolments will be open 6 weeks before your course start date, and close 2 weeks after

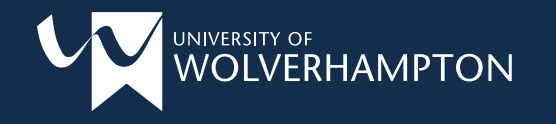

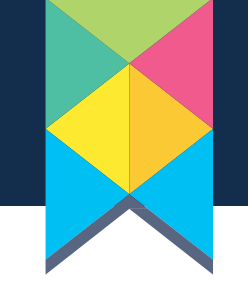

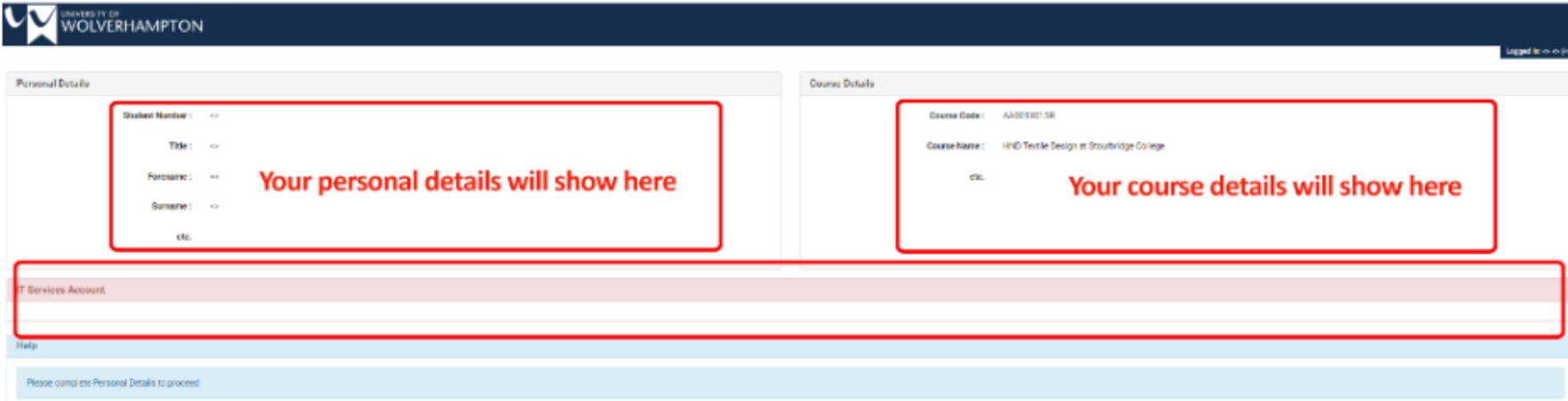

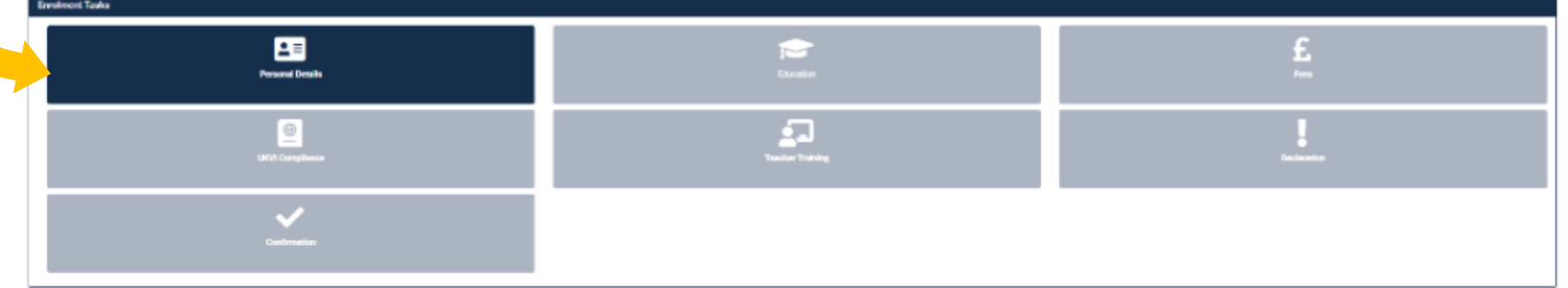

- 3. Check the details are correct
- 4. Register/Confirm your IT Account
- 5. Work through the enrolment tasks

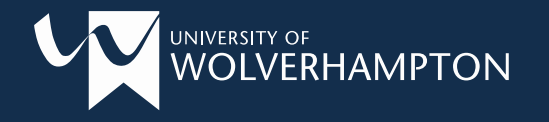

# **Education… Fees…**

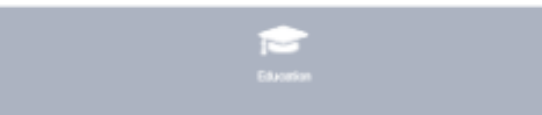

• You will be asked for your Unique Learner Number – Don't worry if you don't know this! ...

… Just select from the drop down menu "I don't know my Unique Leaner Number"

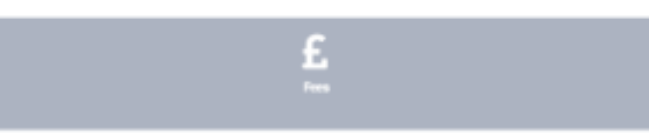

Typically your record will automatically state that you are responsible for your fees. If you are being funded by Student Finance, an Employer, or other, select "No", and complete the remaining details.

#### Enmiment - Fees

All students are personally liable for the payment of all charges relating to their time at the University. If you have made arrangements for any of these to be paid by a third party, you must ensure that evidence of this employer sponsorship letter, Student Finance letters do not need to be uploaded as they will notify the University directly. Further information can be found here. If this payment fails to be made within 28 days of enrolme Student Finance Direct applicants need to meet all the eligibility criteria to receive student funding. If you have already received previous funding or have studied previously this will effect your eligibility Please note: Student Finance Direct only make tuition payments for undergraduate courses directly to the University. Postgraduate Loans are paid directly to the students and tuition fees are the responsibility of the stude

Please confirm that you have read and understood this information

-- Please Select --

Our records indicate that you will be responsible for paying your own tuition fees. Please confirm if this is correct.

I confirm this information is correct:

Please select

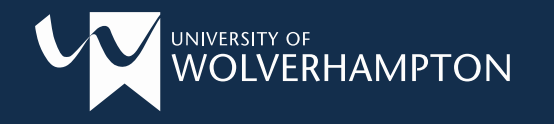

# **Your Student ID Card**

Once you have [uploaded your photo](https://www.wlv.ac.uk/Default.aspx?page=24235) and fully [enrolled](https://www.wlv.ac.uk/study-here/new-students/new-starters/enrol-online/) your University ID card will be posted to your term-time address.

**Enrolment**

Your ID Card will give you access to:

- Campus buildings
- Library services
- Intercampus buses
- [printing and photocopying](https://www.wlv.ac.uk/its/self-help/how-to-print-scan-and-copy/) facilities

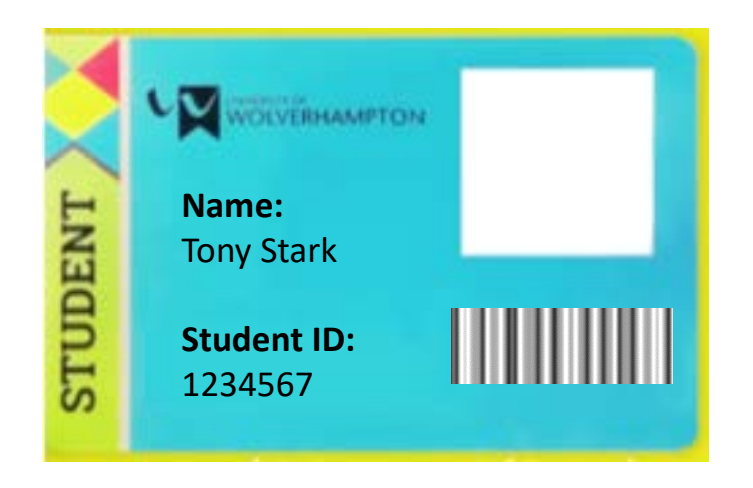

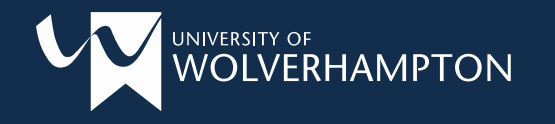

## **Course Administration**

[\\*Leave of Absence /](https://www.wlv.ac.uk/media/departments/office-of-the-vice-chancellor/documents/LOA-GUIDELINES-JAN16.pdf) Transfer / Withdrawal requests

Request Official Letter (such as proof of study)

View university regulations

Apply for an **\***<u>extension</u> to assessment deadlines or extenuating circumstances

\*always talk with your tutors and Serco first to advise

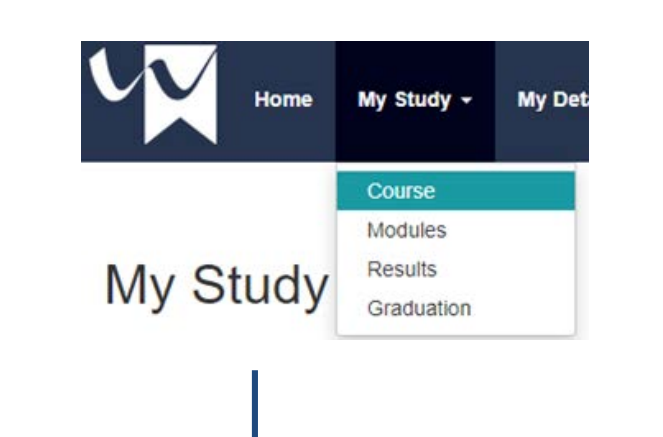

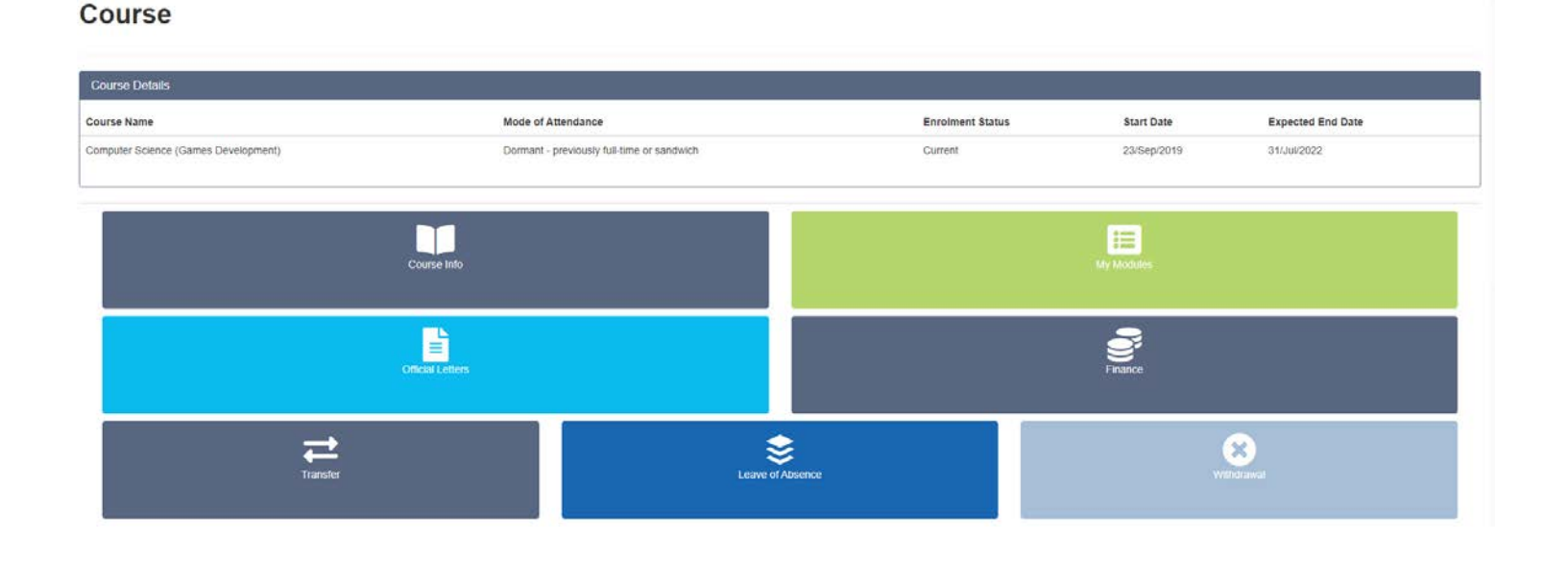

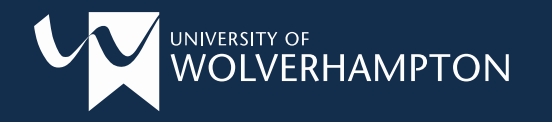

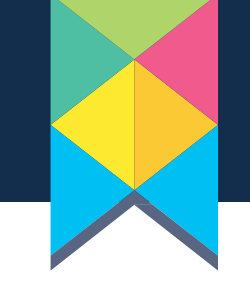

## **Requesting a 'Leave of Absence' (LOA):**

- If you wish to take a break from study, it is essential that you submit the formal request with the university. You can take a maximum of 2 years leave (must be taken for a semester or full year, with a return date as the start date of that new cohort).
- Ensure you talk with your tutor to understand the possible financial or academic implications.
- Failure to submit an LOA request will result in assignments being recorded as 'none-submission'.

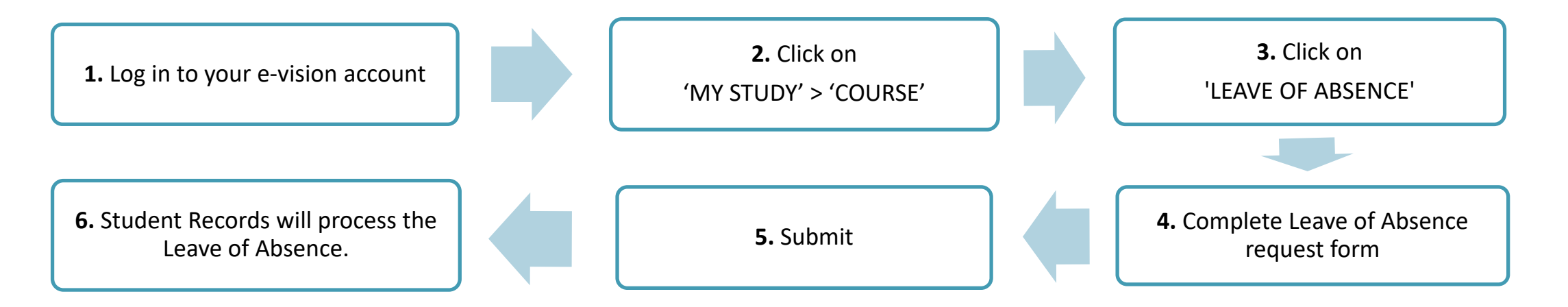

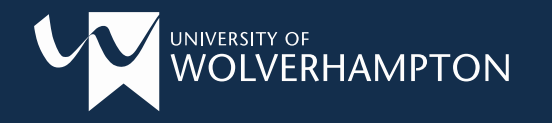

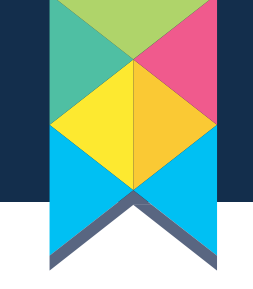

# **Returning from Leave of Absence (LOA):**

- The return task appears in Evision 4 weeks before your scheduled return date. If you wish to return sooner, contact 01902 32 3017. Your return must be at the start of the module.
- Once your return has been processed by Student Records, you will need to re-enrol onto your course.
- If you wish to extend your LOA, this must also be requested in Evision. Failure to return or extend LOA may result in being withdrawn from your course.

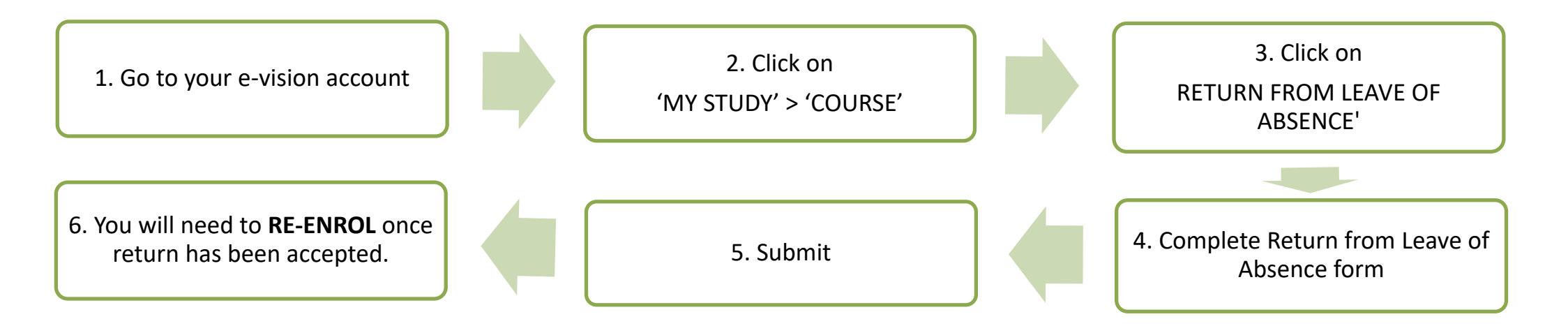

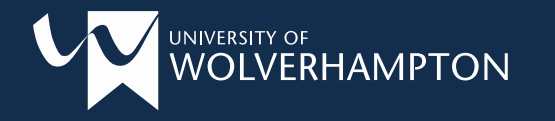

## **Course Administration**

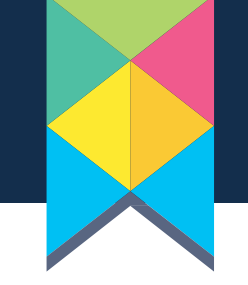

# **Requesting a Withdrawal:**

- If you wish to withdraw from your studies, you should firstly discuss this with your tutors and Serco to see if another option would be suitable for you (such as a break from study, or to discuss other support options).
- $\blacksquare$  If withdrawal is still the best option for you, please complete the request in Evision for our records to update.

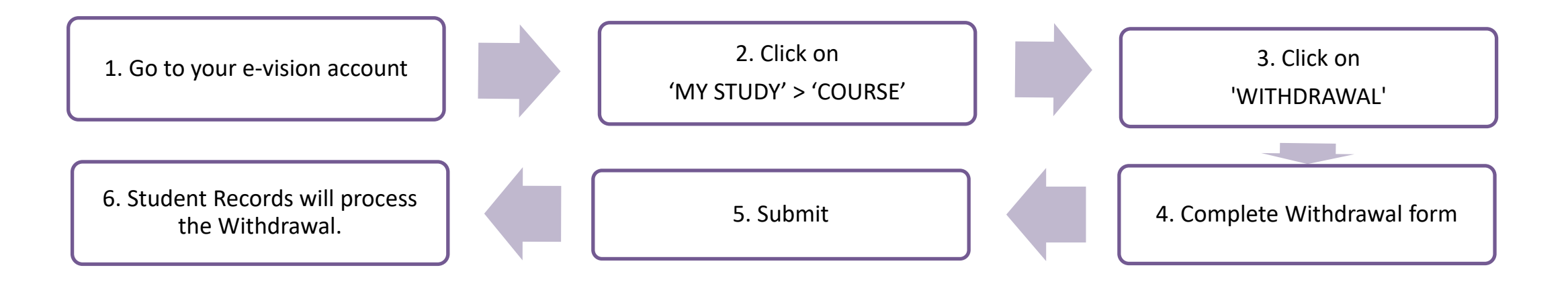

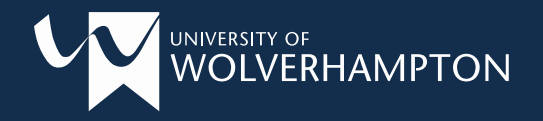

## **Finding Help**

# **Log a 'Help Call' through e:Vision** Students can log a helpdesk call

#### **Student Helpdesk**

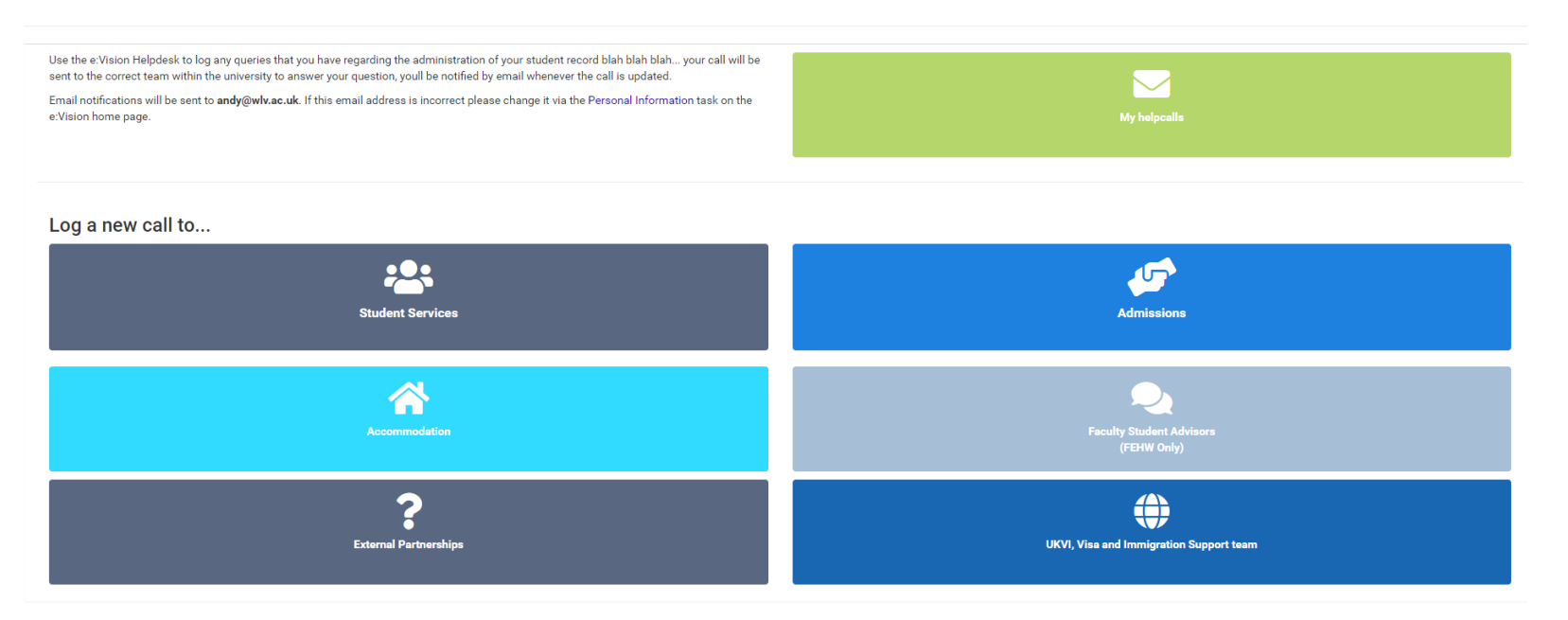

for a variety of issues and queries such as:

- Module registration
- Systems access or errors
- Enrolment
- **Graduation**
- IT issues
- Advice/guidance for extensions

#### How to log a query:

- Log into e:Vision
- 2. Click on Help in the menu
- 3. Select the appropriate team and submit your query

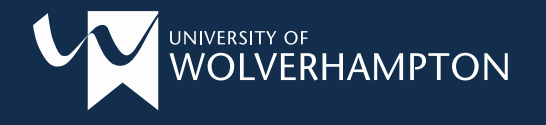

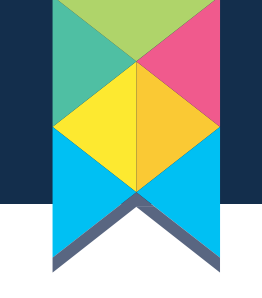

## **Supporting Your Student Journey**

#### **Faculty [Student Services](https://www.wlv.ac.uk/about-us/our-schools-and-institutes/faculty-of-education-health-and-wellbeing/student-services/)**

- Your first point of contact for any query during your studies (drop in on campus or send a 'Helpcall' through your e:Vision account)
- Student Advisors are available to give advice and support (with extensions, finance, enrolment, assessments and more)
- If we are unable to answer, we'll point you in the right direction.

# Where to find us:

- Walsall Campus **Room WA005** (Jerome K Jerome Building) [Walsall Campus Map](https://www.wlv.ac.uk/media/departments/marketing-and-communications/documents/ER551---Online-Map-Update---Walsall-Campus.pdf)
- City Campus (Wolverhampton) **Room MC125**  [City Campus Map](https://www.wlv.ac.uk/media/documents/ER1069---Online-Map-Update---City-Campus-Wulfruna-(Web).pdf)

#### Partnership Administrator

- Administrative support for collaborative courses
- Support with enrolment
- Point of contact for general queries

Andrew Amison [FEHWCollaborative@wlv.ac.uk](mailto:FEHWCollaborative@wlv.ac.uk)

Personal Tutor assigned to you for the duration of your course

#### Course & Module Leaders

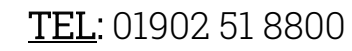

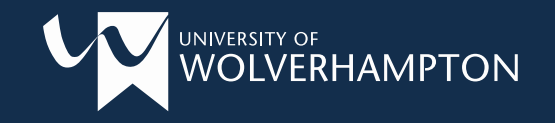

Best of luck with your studies and enjoy your time with us!

Tangratulation of a

TН